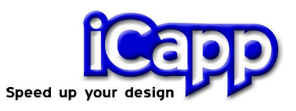

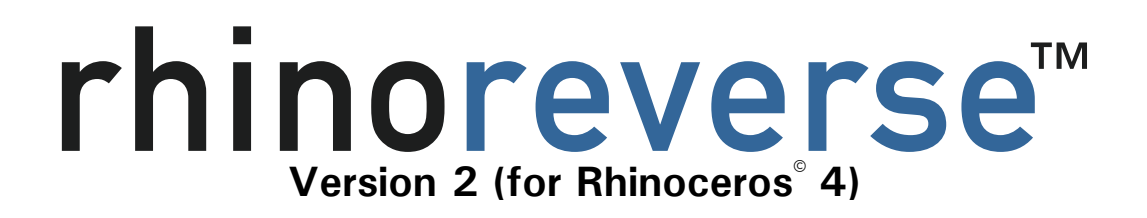

# Getting Started

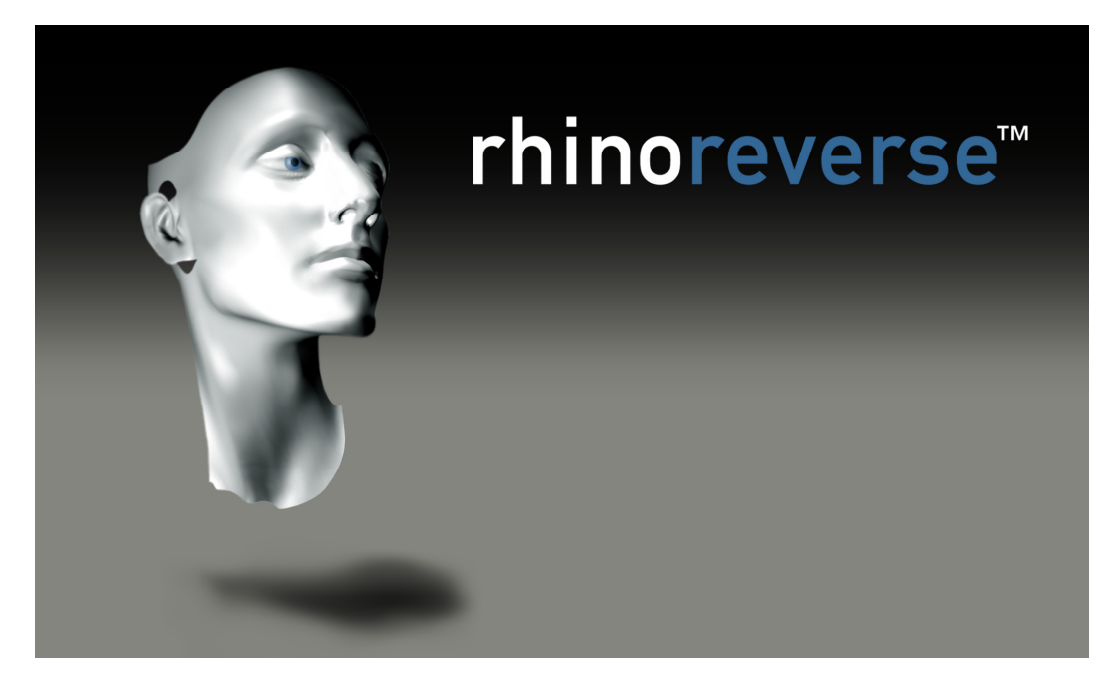

25. June 2008

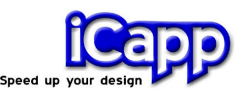

rhinoreverse<sup>™</sup> is a plug-in application for use within the Rhinoceros<sup>®</sup> CAD-system (www.rhino3d.com). It has been designed to enable the user to create clean efficient surfaces (NURBS) based on available mesh data. Input from the user has been reduced to a minimum. Boundary curves are sketched onto the mesh. The program then automatically calculates the surfaces, transitions and curvature matching. This leads to very simple and intuitive handling of the software and offers the user the substantial advantage of being able to represent large complex shapes by only a few surfaces. rhinoreverse will handle the following input formats:

\*.stl, \*.pol, \*.wrl, \*.vrml, \*.af, \*.nas

rhinoreverse is easy to use and represents favourable cost savings compared to alternative reverse engineering applications. rhinoreverse is a product of iCapp GmbH.

#### New in Version 2

Version 1 has been significantly developed to provide improvements incorporated in to Version 2:

- Greater design flexibility and higher data quality. Surfaces are no longer restricted to a maximum of 4 boundary curves The user is free to sketch up to 25 boundary curves for a single surface. The resulting trimmed surfaces are created automatically and the seams are adjusted to Rhinos stitching tolerance. The resulting surfaces show close conformity to the mesh. They are highly accurate and display smooth transitions between adjacent surfaces. You will be able to modify the surfaces with normal Rhino commands.
- **Ease of use.** rhinoreverse works completely inside Rhino 4 enabling the same ease and speed of use. You can use the command line and mouse controls just as you would in Rhino 4.
- **Simplified data management.** All data is now stored within Rhinos' 3dm-file. Extra files are not needed to store rhinoreverse´s mesh and grid information.

iCapp GmbH, Technoparkstrasse 1, 8005 Zürich www.rhinoreverse.icapp.ch, rhinoreverse@icapp.ch

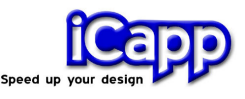

## Content

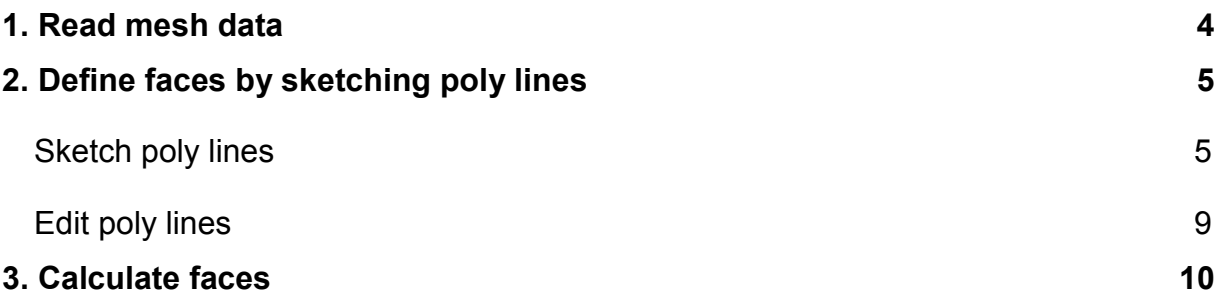

The current document will lead you step by step through the use of rhinoreverse. Open the rhinoreverse tutorial for additional information.

Before starting with rhinoreverse, install the software as described below:

- a. Download and install rhinoreverse 2 (see tutorial, chapter 1 "Download").
- b. Start Rhino 4 (see tutorial, chapter 2 "Start Rhino 4").
- c. Install the plug-in (see tutorial, chapter 3 "Install the plug-in").

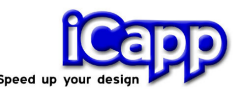

## 1.Read mesh data

Figure 1:

Working with the toolbar

 $\times$ **RhinoReverse**  $\bullet$   $\bullet$   $\bullet$   $\circ$ 

Click on the  $\overline{\bullet}$  to load the mesh.

(You can work with the toolbar, command line or the menu, as you prefer.)

#### Figure 2:

Working on the command line

Type RR in the command window of Rhino 4. All available rhinoreverse commands will then be listed.

Select the command **RRLoadMesh** to load the mesh.

Figure 3:

Working with the menu

Select **LoadMesh** from the menu to load the mesh.

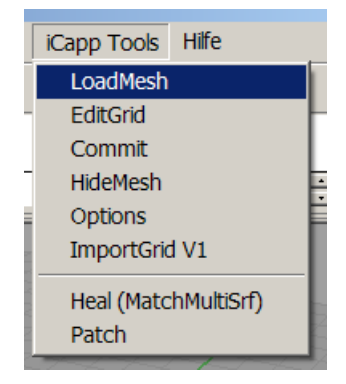

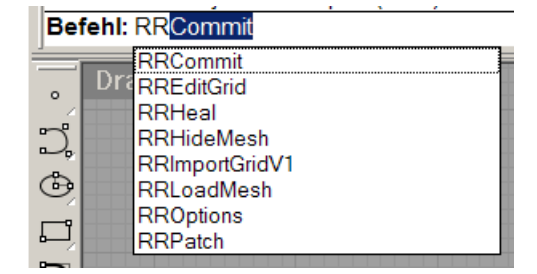

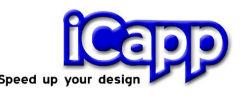

#### Figure 4:

#### Load mesh data

The installation process copied some example data on your computer. Open file "head start.pol" in your example directory. (Default: "C:\Programme\Rhinoceros 4.0\Plugins\RhinoReverse\Example\_Data"). The result of LoadMesh is shown in the picture.

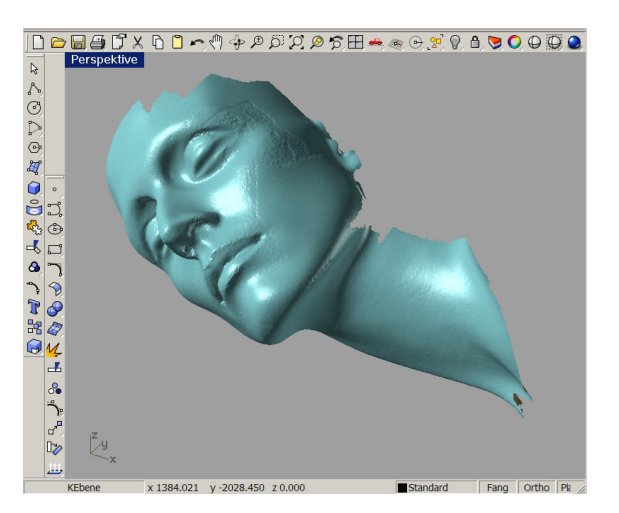

The view will automatically be set to "one window" and the mesh object will be shown (See figure 4).

## 2. Define faces by sketching poly lines

## Sketch poly lines

After reading the mesh data the internal mode to sketch poly lines will be set to active. If you open any \*.3dm file in order to continue with an older session, you must press or enter RREditGrid or click on EditGrid in the menu to activate the edit mode.

Adjust the model view by using Rhinos navigation methods.

 (for example in the perspective view: hold the right mouse button and move the mouse to rotate, key SHIFT and right mouse button to pan, key CTRL and right mouse button to zoom).

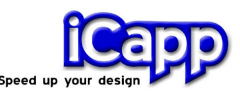

#### Figure 5:

#### Define 1<sup>st</sup> poly line

Click with the left mouse button on the mesh-object to define the start point of any poly line. Click again on the mesh to define a sequence of points for the poly line. A preview of the position of any new point is shown at the cursor.

The points of the poly line are displayed as small spheres, the active line is coloured orange.

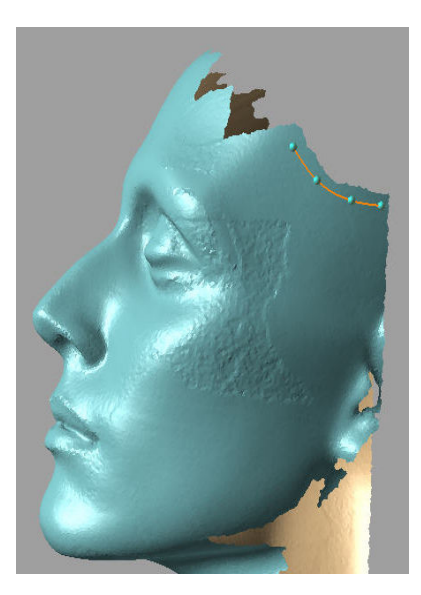

#### Figure 6:

#### Define 2<sup>nd</sup> poly line

Please click on any point of the first line. The preview then shows, what will happen: Move the mouse around this point. An angle criteria decides if you start a new line or if you will continue the old one. You can move every point of the grid by the drag and drop method.- Left click over the point and hold the button down whilst dragging the mouse. Release the mouse button to 'drop the point to a new position.

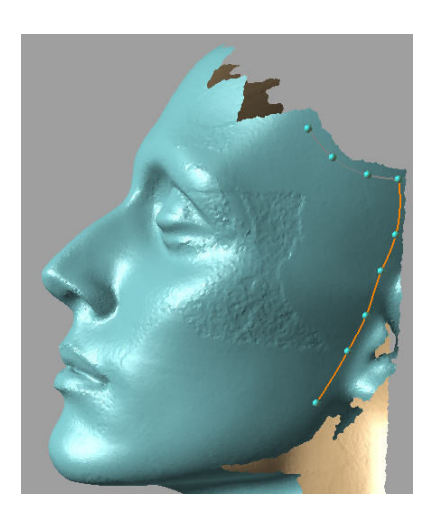

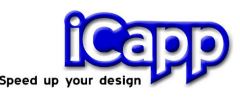

#### Figure 7:

Define  $3^{rd}$  and  $4^{th}$  poly line Do the same to define the  $3^{\circ}$  and  $4^{\circ}$  poly line.

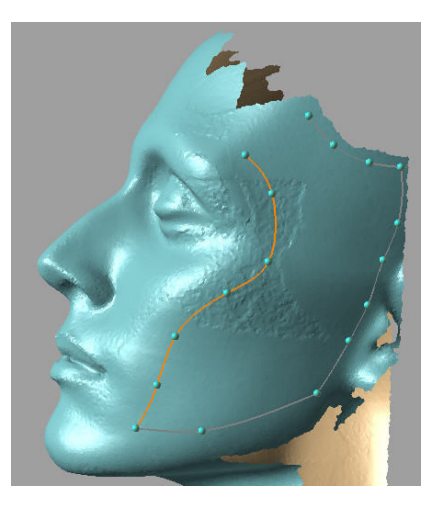

#### Figure 8:

Close the loop by defining the  $5<sup>th</sup>$  poly line Move the end point of line 5 onto the start point of line 1 to connect the poly lines and get a closed loop. A first face will then be displayed in grey preview mode.

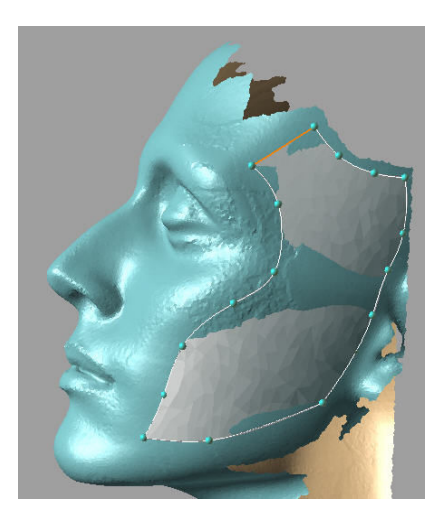

#### Figure 9:

Modify the poly lines to adjust the face to any desired target area

Pick existing points with the left mouse **button** and drag them on the mesh-object to any new position. The dependent face will be updated automatically. If you meet another point of any other poly line while dragging by mouse - both points

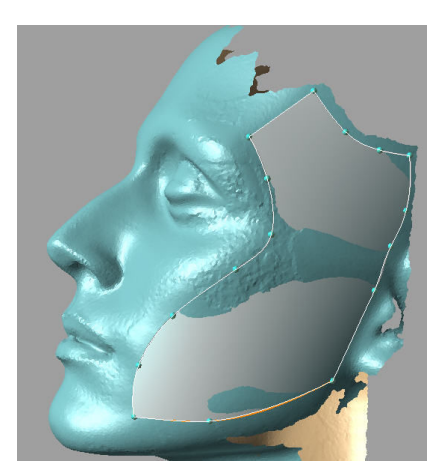

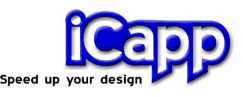

will be merged.

#### Figure 10:

Define poly lines for the  $2^{nd}$  face Click with the left mouse button on any existing point to define the start point for the next poly line. Click again with the left mouse button on the mesh to define more points.

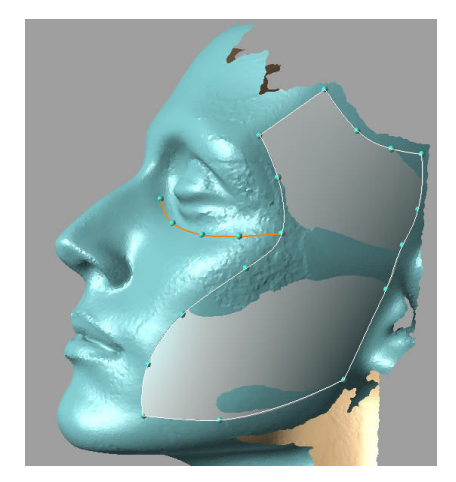

Figure 10:

Define poly lines for the  $2^{nd}$  face

Continue as described in figure 7 and define the new poly lines, shown in the right picture.

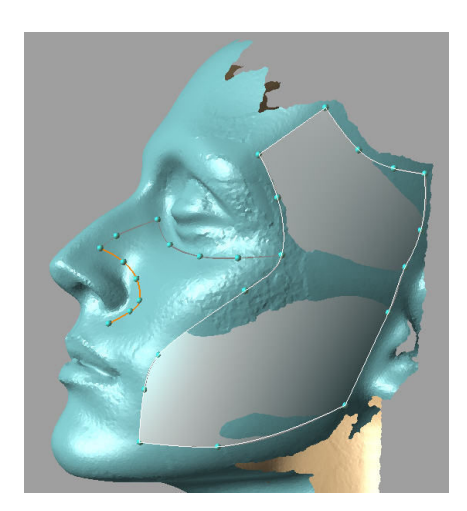

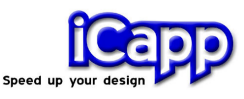

#### Figure 11:

Close the loop for the  $2^{nd}$  face Continue as described in figure 8.

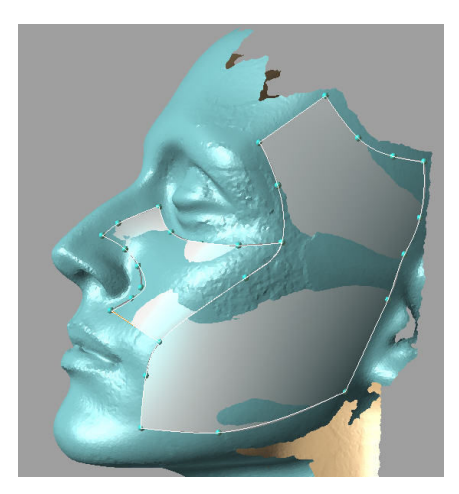

## Edit poly lines

#### Figure 12:

#### Add a new point into an existing poly line

Click with the left mouse button on any linear segment of the poly line. A context menu will appear. Chose the option "activate". The line will be activated and shown in orange.

Click with the **left mouse button** somewhere on the curve to define an additional point.

The aim may be to start another face.

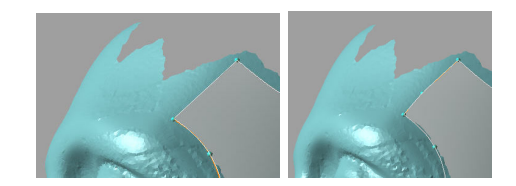

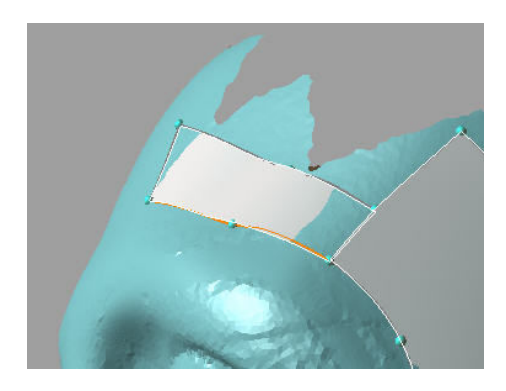

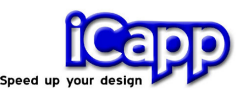

#### Figure 13:

#### Complete the grid

Use methods described in all previous sections to complete the grid.

One possible grid result for the given mesh is shown on the right side.

The grey NURBS surfaces can be seen located coincidentally over the cyan mesh. The 'patchy appearance of the image illustrates where variation in alignment between the mesh and the NURBS create intersections.

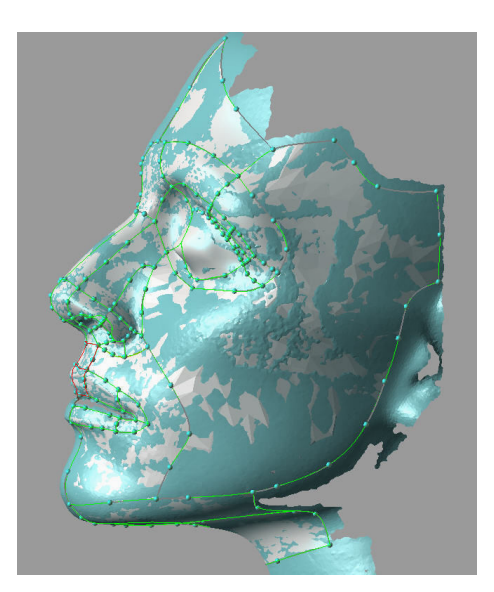

## 3. Calculate faces

When closing any loop, a start face will be calculated automatically and displayed. When transferring this intermediate face data to Rhino, using the icon **b** or the menu entry Commit (command: RRCommit) an automatic healing (optional) will adjust the transitions (positions and tangents) between the faces.

Automatic healing is an optional setting and provides an easy method to adjust position and tangency matches at surface boundaries.

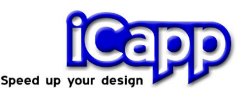

#### Figure 14:

#### Calculate faces

Press<sup>ed</sup> or the menu entry **Commit** or enter command **RRCommit** to complete the face calculation and to add the faces to the Rhino database.

Don't forget to save the file!

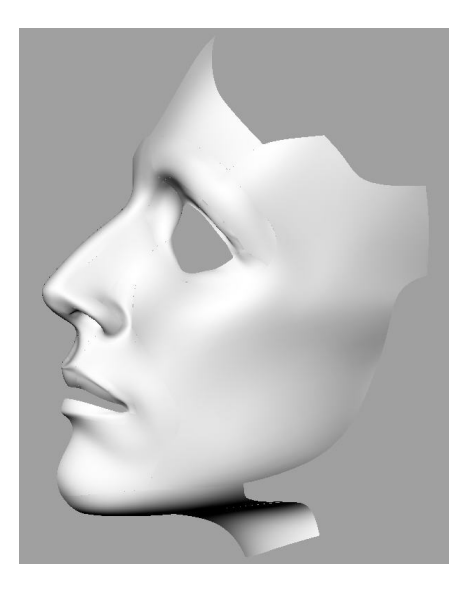

After having transferred the faces you are able to use Rhinos face evaluation tools to check the output. If some problems occur, please try to modify the poly lines by moving the points or adding new poly lines.